## ログイン方法について

① 我孫子市ホームページの施設予約ガイドページにある「ちば 施設予約システム(簡易版)」を選択する。

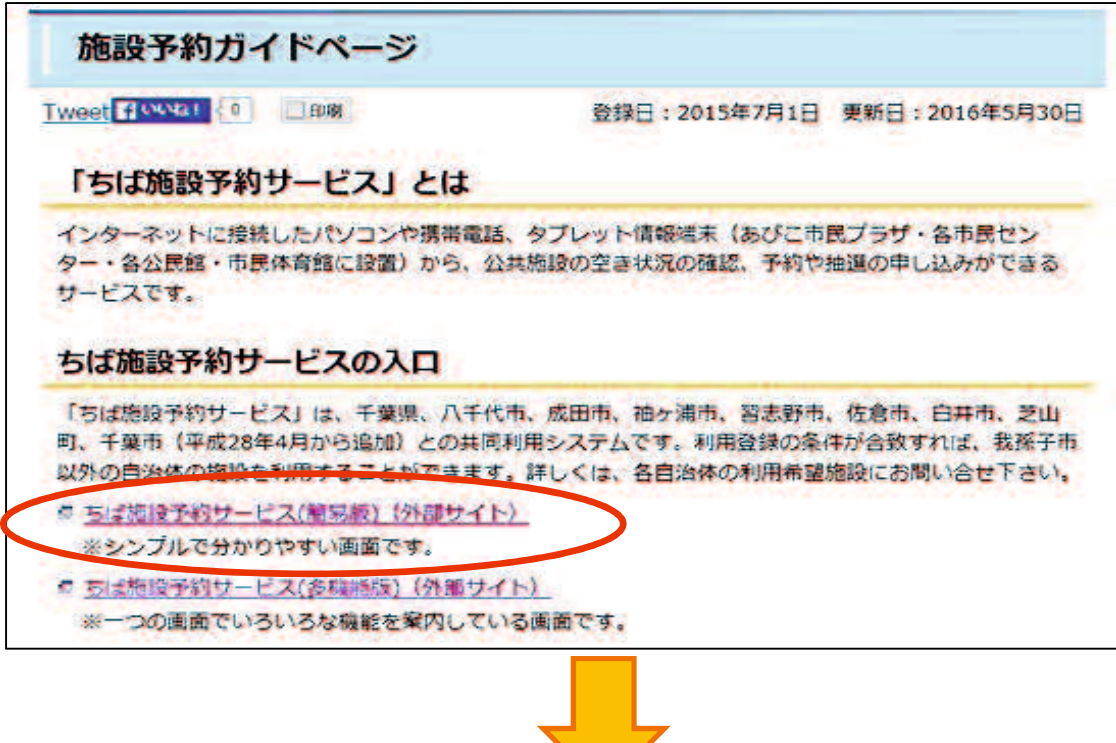

「ログインする(簡易版)」画面になります。

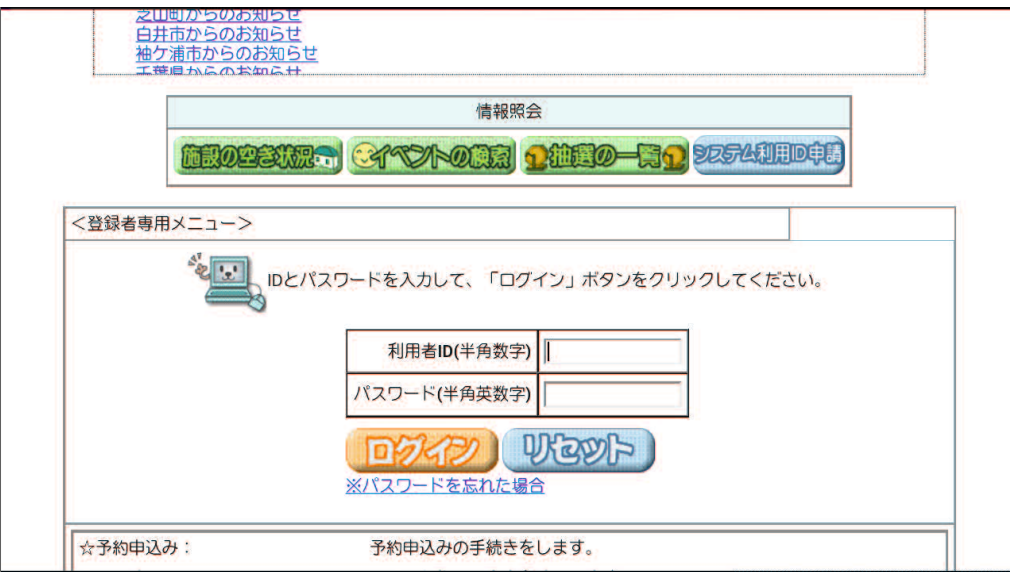

- ② 「利用者ID」、「パスワード」を入力し、 「ログイン」を選択する。
	- ※「利用者ID」は登録番号のことで、使用者登録後に交付 される8ケタの数字のことです。

※「パスワード」は、利用者が使用者登録時に決めた4~8ケタの 英数字です。

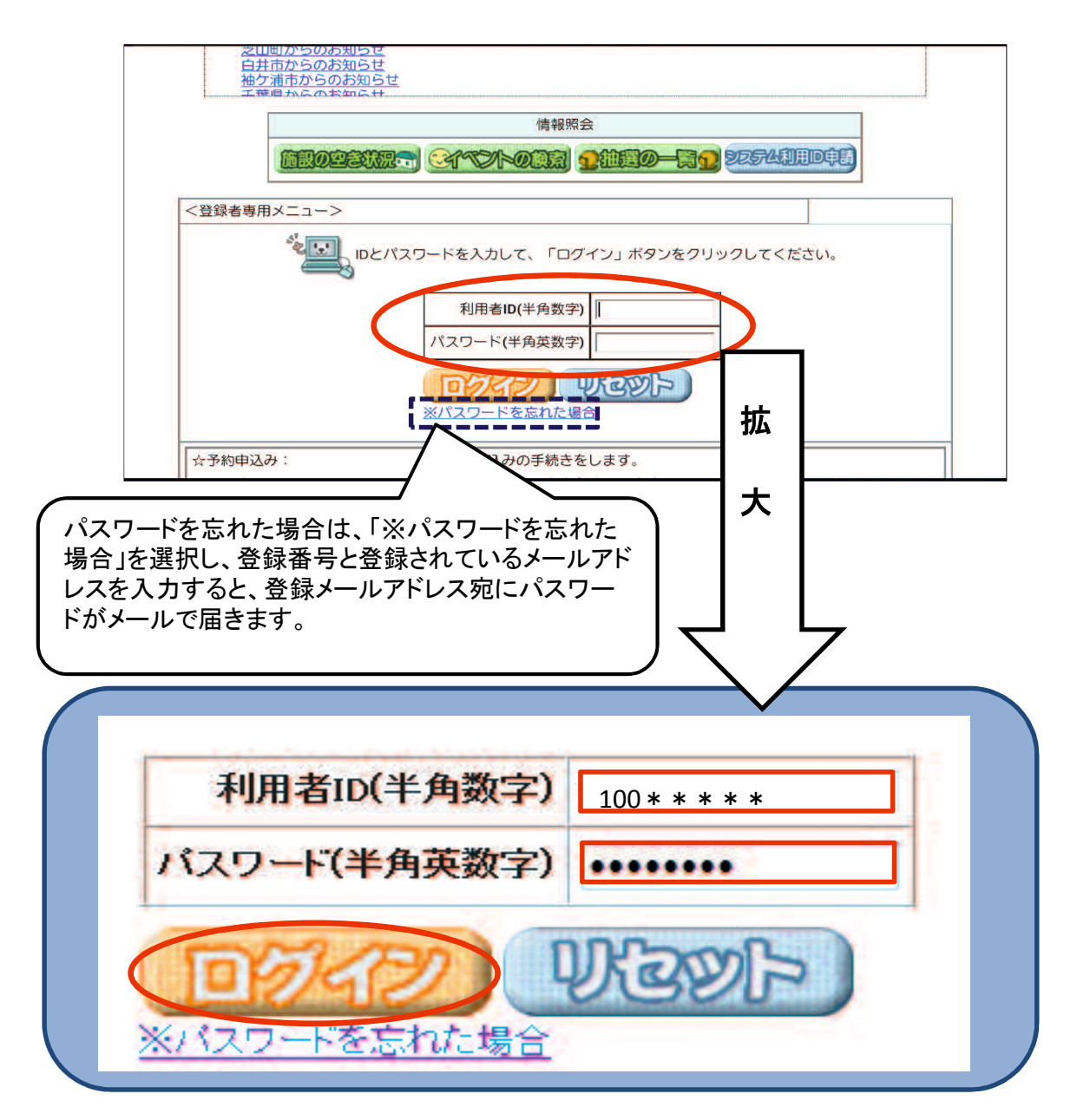

## ③ ログインすると 登録されている方の専用メニューが表示されます。 ※約システム 利用者: 我孫子市市民活動支援課(地域振興) 様 毛石 解 了 累 内 ご希望の処理をボタンで選択して下さい。予約や抽選の申込みは利用者登録されている方のみご利用できます。

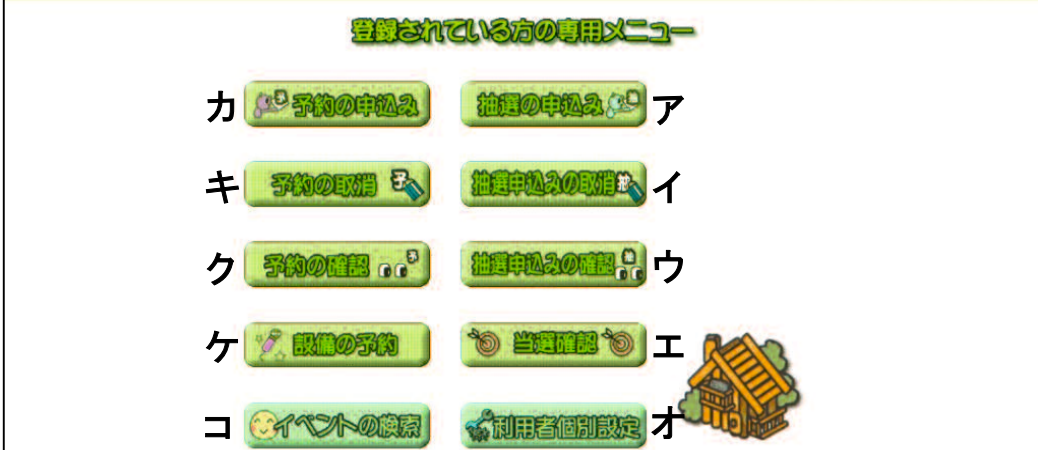

- ア.「抽選の申込み」 使用日を含む月の3か月前の1日~7日に1か月分の抽選を申し込めます。
- イ.「抽選申込みの取消」 抽選申込期間中に、アの「抽選申込み」を取り消すことができます。
- ウ.「抽選申込みの確認」 抽選申込期間中に、アの「抽選申込み」をを確認することができます。
- エ.「当選確認」 アの「抽選申込み」について8日に抽選(自動抽選)した結果を確認できます。
- オ.「利用者個別設定」

・予約お気に入り条件…随時予約時に入力を省略可するために、 あらかじめお気に入りの条件を登録できます。 ・抽選お気に入り条件…抽選申し込み時に施設選択を省略化するため あらかじめお気に入りの条件を登録できます。 ・パスワードの変更 …パスワードの変更が行えます。 ・メールアドレス設定…メールアドレスの登録・変更・削除が行えます。

カ.「予約の申込み」

使用日を含む月の3か月前の9日午前9時から随時予約の申込みができます。 ※使用日の2日前からは窓口でのみ予約を受け付けます。

キ.「予約の取消」

エにより当選となった予約と、カの予約を取り消すことができます。 ※使用日から起算して7日前からの取消は窓口でのみ手続きができます。 タブレットでは行えません。

ク.「予約の確認」

エにより当選となった予約と、カの予約を確認することができます。

ケ.「設備の予約」

エにより当選となった予約と、カの予約について、設備の予約ができます。

コ.「イベントの検索」 コにより市内のイベントが検索できます(予約時は使用しません)。